# ALLIX<sup>TM</sup>

# Aplicación de control remoto Manual de instrucciones

(Versión iOS)

Para usuarios

Tipo de productoe : NE-Z4 1,NE-Z4 1 SH Número de documento : 81-SS00128 (ver.5) Aplicación Ver. 0.4.10 o posterior Fecha de expedición : 2024-04-01

Idioma:español

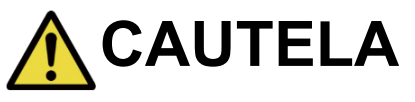

■Lea atentamente el manual de instrucciones antes de su uso. ■ Guarde este manual de instrucciones para futuras referencias.

**Nabtesco** 

**Nabtesco Corporation** 

# <span id="page-1-0"></span>**Introducción**

Gracias por comprar ALLUX TM de Nabtesco.

Los asuntos relacionados con el uso típico, como el ajuste y caminar, el mantenimiento, la solución de problemas y las notas de precaución, se describen en la Guía del usuario que viene con un ALLUXTM (en adelante, la Guía del usuario).

Este Manual de instrucciones de la aplicación de control remoto (en adelante, este manual) describe cómo instalar y utilizar la aplicación de control remoto (en adelante, esta aplicación) en el entorno del sistema iOS.

Para un uso seguro y cómodo, lea detenidamente la Guía del usuario mencionada anteriormente y este manual, comprenda suficientemente el contenido y observe estrictamente las precauciones de seguridad establecidas en esos documentos.

- Nabtesco posee los derechos de autor de este documento.
- IOS es una marca comercial o marca comercial registrada de Cisco en losEstados Unidos y otros países y se utiliza bajo licencia.
- iPhone es una marca comercial de Apple Inc. en Estados Unidos y otros países.
- Apple es una marca comercial de Apple Inc. en Estados Unidos y otros países.
- App Store es una marca de servicio de Apple Inc. registrada en Estados Unidos y otros países.
- La marca denominativa y los logotipos de Bluetooth son marcas comerciales registradas propiedad de Bluetooth SIG. Inc. y cualquier uso de dichas marcas por parte de Nabtesco Corporation se realiza bajo licencia.
- El código QR es una marca registrada de Denso Wave Incorporated.
- Todos los demás nombres de empresas y nombres de productos son marcas comerciales o marcas comerciales registradas de sus respectivas empresas.

# Tabla de contenidos

<span id="page-2-0"></span>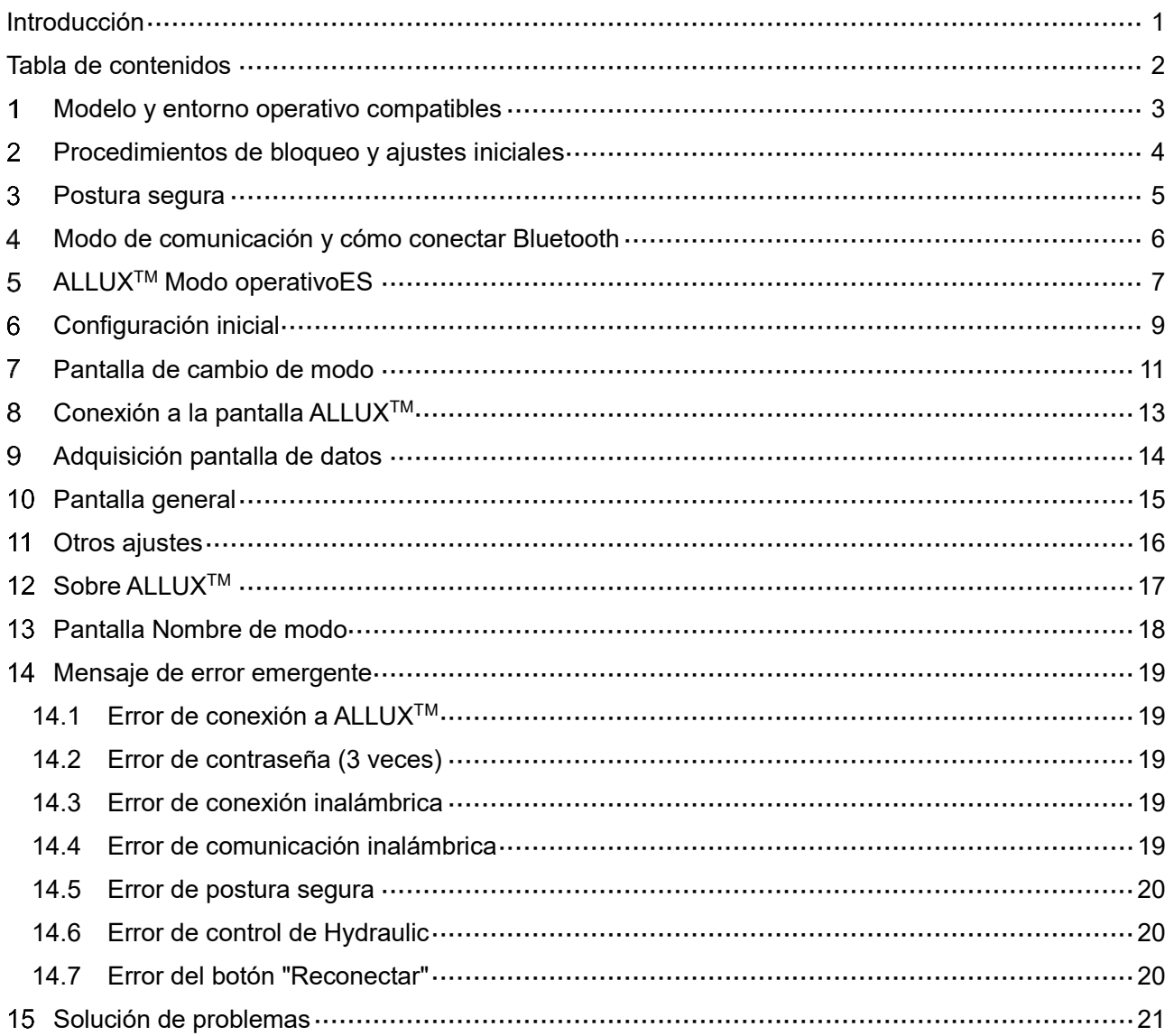

# **Modelo y entorno operativo compatibles**

# ● ALLUXTM (tipo: NE-Z41)

\*ALLUXTM (tipo: NE-Z4) no es compatible.

El modelo se puede identificar por el diseño del panel de enlace frontal.

También se puede identificar por la indicación en el puerto de carga.

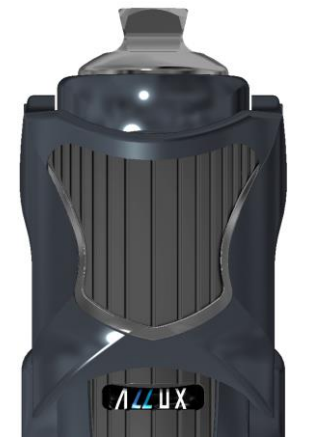

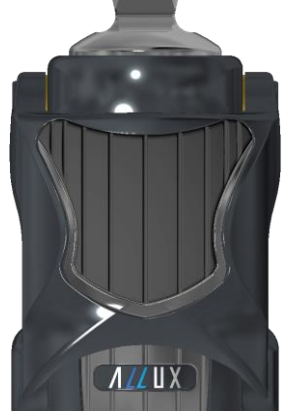

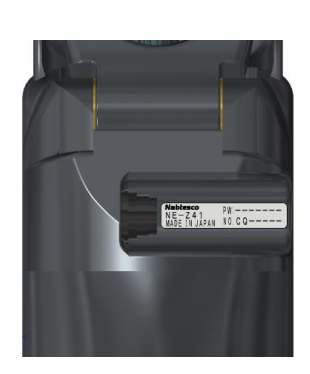

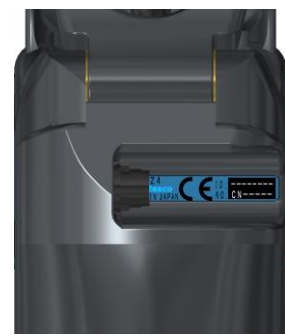

NE-Z41 (Tipo admitido)

NE-Z4 (Tipo no admitido)

NE-Z41 (Tipo admitido)

NE-Z4 (Tipo no admitido)

● Sistema operativo compatible: iPhone con iOS 13 o posterior

# **& Bluetooth**®

Precauciones en Bluetooth

- Las ondas de radio emitidas por un dispositivo Bluetooth pueden afectar el funcionamiento de los dispositivos electrónicos y otros dispositivos. Apague los dispositivos Bluetooth cuando esté cerca de asientos prioritarios en trenes, en áreas donde se genera gas inflamable, como en aviones cerca de puertas automáticas y dispositivos de alarma contra incendios, ya que puede causar un accidente.
- No asumimos ninguna responsabilidad por la fuga de información cuando se utiliza la tecnología Bluetooth.
- Este producto no garantiza la conexión inalámbrica con todos los dispositivos Bluetooth. El dispositivo Bluetooth a conectar debe cumplir con el estándar Bluetooth especificado por Bluetooth SIG y debe haber obtenido al menos una certificación. Además, incluso si el dispositivo a conectar cumple con el estándar Bluetooth, pueden ocurrir fenómenos como la imposibilidad de conectarse o diferente visualización / operación, dependiendo de las características y especificaciones del dispositivo.
- No desmonte ni modifique este producto, va que la funcionalidad inalámbrica de este producto ha sido certificada para cumplir con los estándares técnicos.

<span id="page-3-0"></span>1

# <span id="page-4-0"></span> $\overline{2}$ **Procedimientos de bloqueo y ajustes iniciales**

- 1. Inicie sesión con su ID depareja. Toca el icono de búsqueda en la esquina inferior derecha de la Q pantalla "App Store".
- 2. Escriba el nombre de la aplicación "ALLUX2" en el campo de búsqueda. Toque el botón "Buscar" en el teclado.

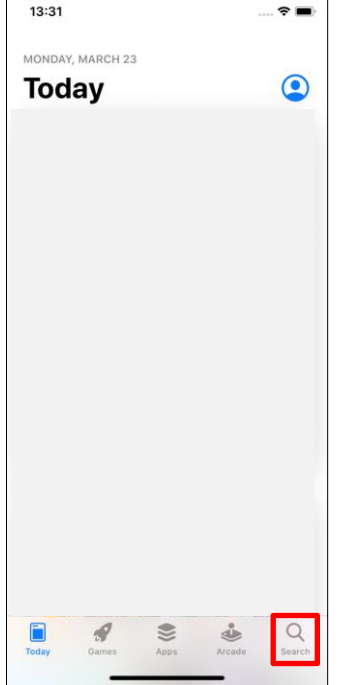

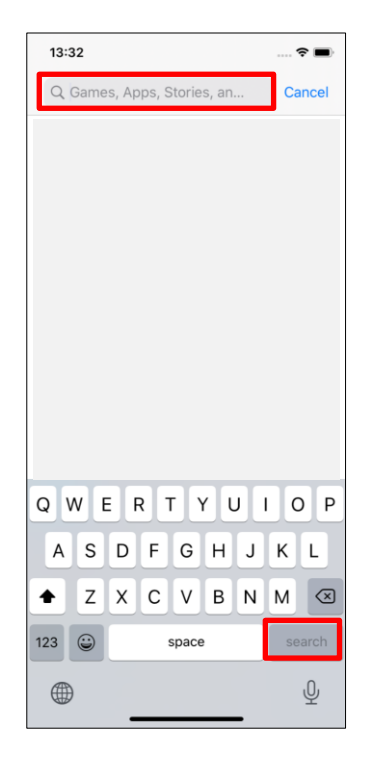

El siguiente código QR se puede utilizar para instalar.

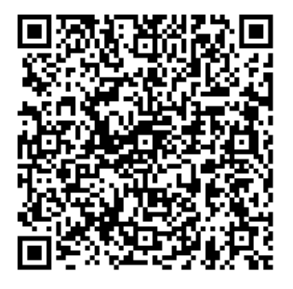

3. Después de que se muestren los resultados de la búsqueda, toque la pp A de destino como se muestra a continuación.

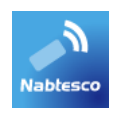

- 4. Toque el botón "GET", luego toque el botón "INSTALAR".
- 5. Una vez completada la instalación, se crea el icono de la aplicación en la pantalla de inicio del teléfono inteligente.
- 6. Toque el icono para iniciar la aplicación.

### <span id="page-5-0"></span>**Postura segura**  $\overline{3}$

Antes de cambiar el modo operativo de ALLUX<sup>™</sup> utilizando la aplicación de control remoto, el usuario debe adoptar una postura segura incluso si cambia la resistencia hidráulica. Esta postura se conoce como "postura segura". Asegúrese de comprender las siguientes posturas seguras antes de usar ALLUXTM.

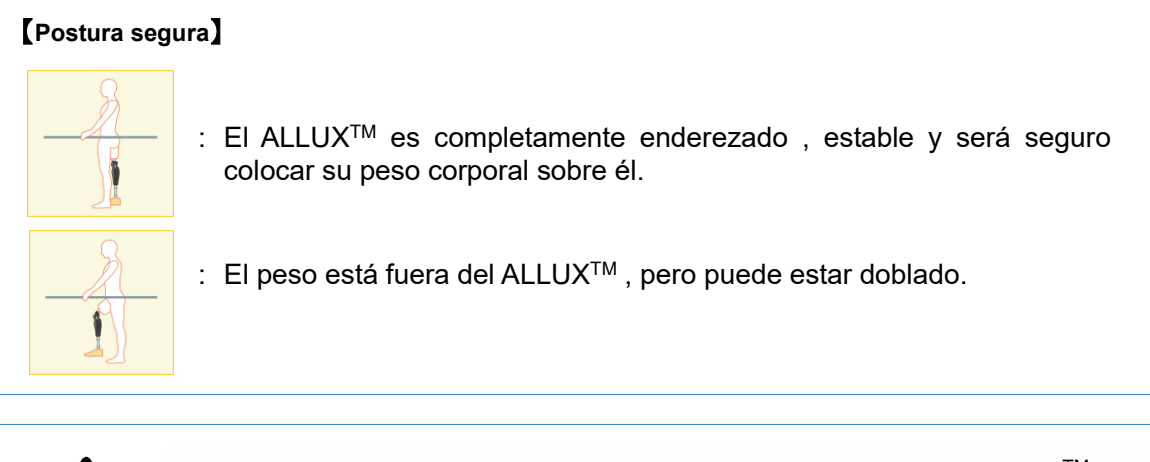

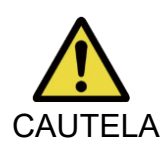

■ Cuando tome la postura segura sin aplicar el peso corporal a ALLUX<sup>TM</sup>, sostenga una barandilla o siéntese. Puede perder el equilibrio y caerse.

# **[Solicitud de postura segura]**

Si ALLUX<sup>™</sup> no está en la postura segura al cambiar el modo operativo de ALLUX<sup>™,</sup> se muestra una ventana emergente. Asegúrese de tener la postura segura y toque el botón "Aceptar".

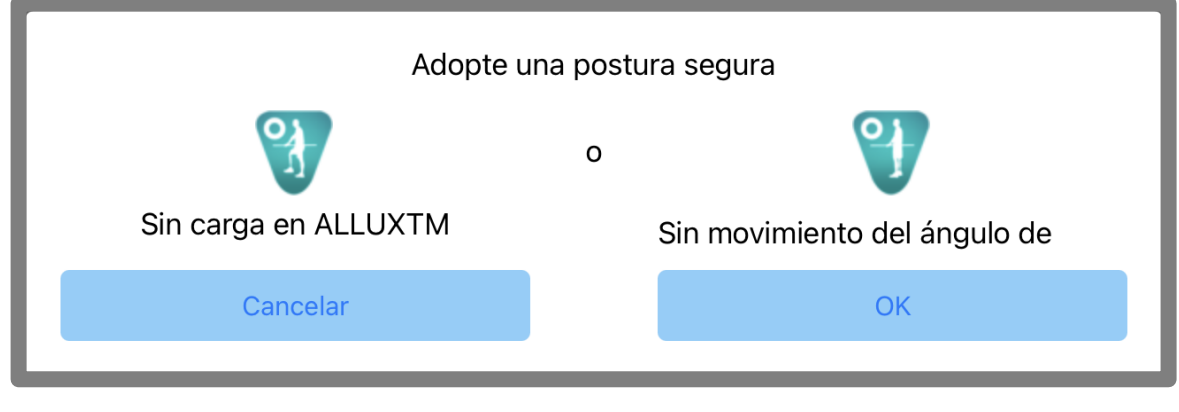

Sin carga en ALLUX<sup>™</sup> Sin movimiento del ángulo de la rodilla

\*El texto emergente puede estar oculto en algunos dispositivos.

Si este es el caso, gire su dispositivo horizontalmente.

Si el texto sigue siendo visible incluso cuando el dispositivo está girado horizontalmente, compruebe el texto anterior.

### <span id="page-6-0"></span>**Modo de comunicación y cómo conectar Bluetooth** 4

Para ahorrar energía, ALLUX<sup>™</sup> no siempre está en modo de comunicación.

Para habilitar el modo de comunicación, debe realizar las siguientes operaciones.

Una vez que se establece la comunicación ALLUX<sup>™</sup> utilizando esta aplicación, este estado dura hasta que se desconecta la comunicación.

# **[Modo de comunicación habilitado]**

- 1. Durante 5 minutos después de que ALLUX<sup>™</sup> se flexione y extienda ligeramente
- 2. Durante 5 minutos después de aplicar su peso corporal a ALLUX<sup>™</sup>
- 3. Durante 5 minutos después de desconectar el cargador o la tapa de apagado del ALLUX<sup>™</sup>

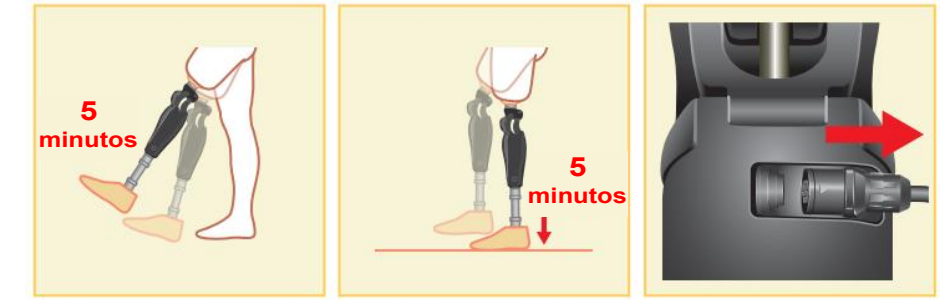

Es posible desactivar la conexión inalámbrica cuando el usuario se sube a un avión, etc. Para restaurar la conexión inalámbrica desde ese estado, se requieren acciones como la que se muestra a continuación.

- 1. Desconecte el cargador o la tapa de apagado de ALLUX<sup>™.</sup>
- 2. "Aplicar una carga en el talón 4 veces de forma intermitente" o "Aplicar una carga en la puntera 4 veces de forma intermitente"
	- \* Puede cambiar a cualquiera de los que desee mediante un método descrito en la página [14.](#page-14-0)

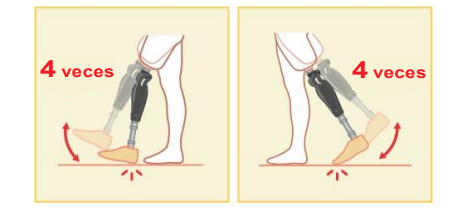

- \*Al iniciar esta aplicación no se conecta a ALLUXTM. Toque el icono de Bluetooth en la pantalla "Cambio de modo" (consulte la página [11\)](#page-11-0) para conectarse a ALLUXTM.
- \* Simplemente tocando el botón de inicio, etc. en el smartphone no desconecta la comunicación con ALLUXTM y esta App sigue funcionando detrás de la pantalla. Si vuelve a tocar el icono de esta aplicación, se inicia en el estado conectado.

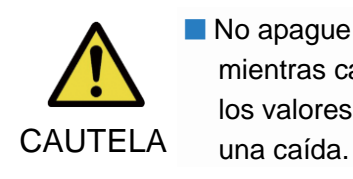

■ No apague el teléfono inteligente ni fuerce el cierre de esta aplicación mientras cambia de modo con esta aplicación. Si lo hace, puede hacer que los valores de ajuste se conviertan en un estado no deseado y provoquen

### ■ Incluso si esta aplicación está oculta en el teléfono inteligente, la conexión con ALLUXTM se mantiene y la batería del teléfono inteligente se sigue consumiendo. Si le preocupa el consumo de batería, desconecte el smartphone de ALLUX<sup>™</sup> o cierre esta aplicación. NOTAR

# **ALLUXTM Modo operativoES**

ALLUXTM tiene los siguientes cinco modos operativos.

# **[Modo normal]**

<span id="page-7-0"></span>5

El modo normal se ajusta para caminar normalmente. Juzgando diversas situaciones de marcha y movimientos normales con el sensor, ALLUX<sup>™</sup> ajusta automáticamente la flexión y la extensión.

## **[Modo de límite de ángulo de exposición Fl]**

En el modo de límite de ángulo de flexión, la resistencia a la flexión se bloquea en un ángulo designado, mientras que la resistencia de extensión permanece libre.

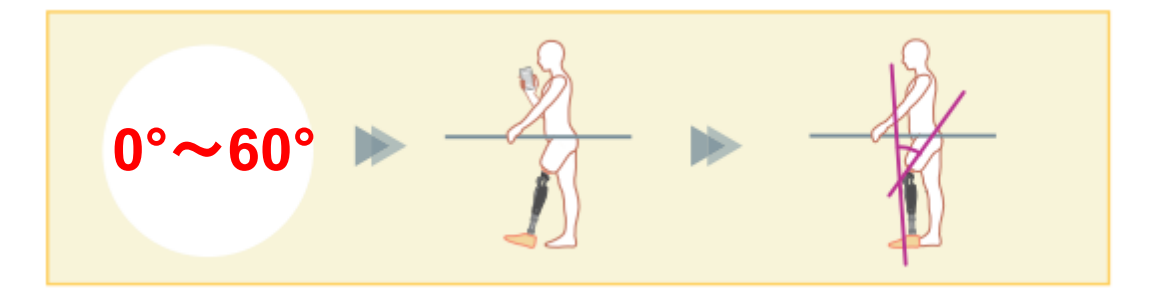

## **[Modo de bloqueo de flexión selectiva variable]**

ALLUX<sup>™</sup> recuerda el ángulo en el que se activa el modo de bloqueo de flexión selectiva variable. La resistencia de la lexión F se bloquea cuando alcanza ese ángulo, mientras que la resistencia de extensión permanece libre.

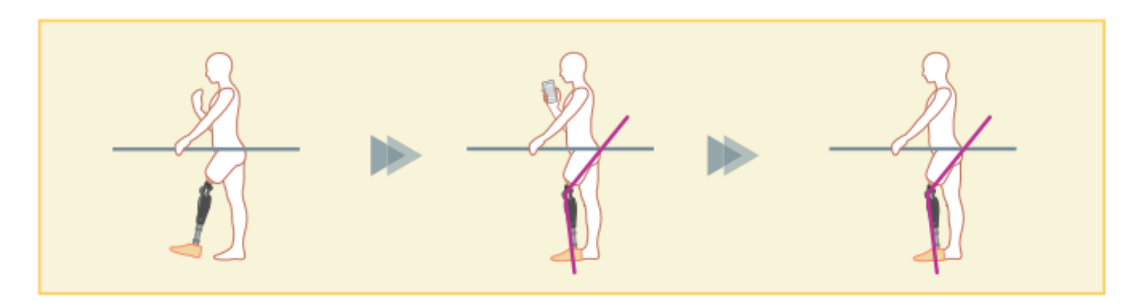

■ Cuando se utiliza el modo de límite de ángulo de iones flexible o el modo de bloqueo de iones de flexión selectivo variable, no aplique una fuerza excesiva a ALLUXTM al bloquearlo.

Si se aplica una fuerza de impacto excesiva a ALLUXTM, puede dañarse.

■

NOTAR

# ALLUX<sup>™</sup> Modo operativoES 5

# **[Modo de bloqueo de extensión completa]**

ALLUXTM está bloqueado en un estado completamente extendido.

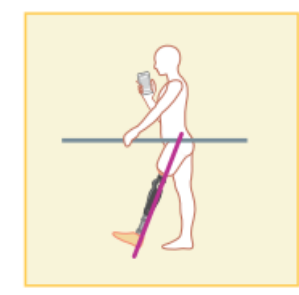

# **[Modo de giro libre]**

En el modo de giro libre, ALLUXTM se mantiene libre (estado libre de resistencia).

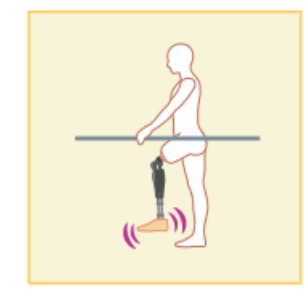

Cada uno de estos modos de funcionamiento puede ser asignado a los botones s en la aplicación de control remoto por el protésico utilizando la aplicación de ajuste, y puede cambiar a un modo que desee tocando el botón correspondiente en la pantalla "Cambio de modo" de la aplicación de control remoto (página [11\)](#page-11-0).

El modo normal siempre se asigna al botón 1 en la aplicación de control remoto.

Puede asignar libremente los cinco modos operativos anteriores a los botones 2 a 5 de la aplicación de control remoto.

Composición predeterminada del mando a distancia:

- Botón 2: Flexión Angle Modo limitado
- Botón 3: Modo de bloqueo de flexión selectiva variable
- Botón 4: Modo de bloqueo de extensión completa
- Botón 5: Modo de giro libre

# **Configuración inicial**

1. Toque el icono de esta aplicación para comenzar.

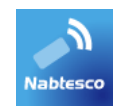

<span id="page-9-0"></span> $6\phantom{1}$ 

2. Se muestra el cuadro de diálogo " Política & Licencia". Léalo y toque el botón "Aceptar".

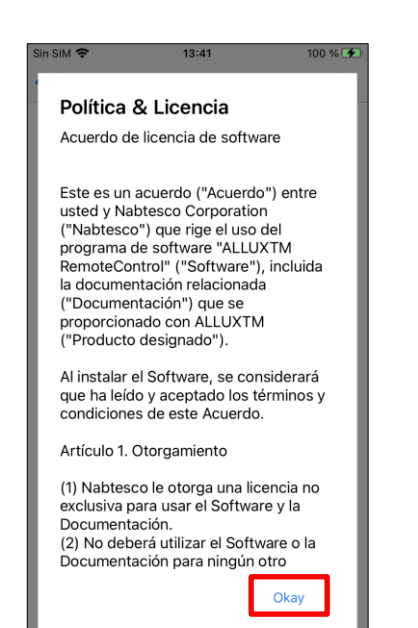

# **Configuración inicial**

6

3. Se muestra el logotipo de la empresa. A partir de la segunda vez, las pantallas anteriores se omiten y esta pantalla se muestra cuando toca el icono de esta aplicación.

Después de que el logotipo de la empresa se muestra en la pantalla por un segundo, esta pantalla se cambia automáticamente a la siguiente pantalla.

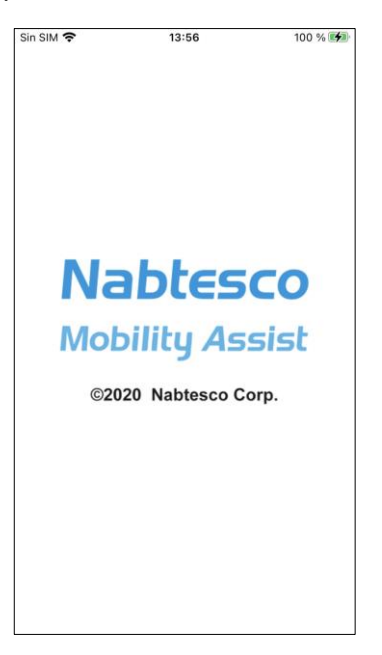

4. Se muestra una ventana emergente de advertencia. Léalo y toque el botón "Aceptar".

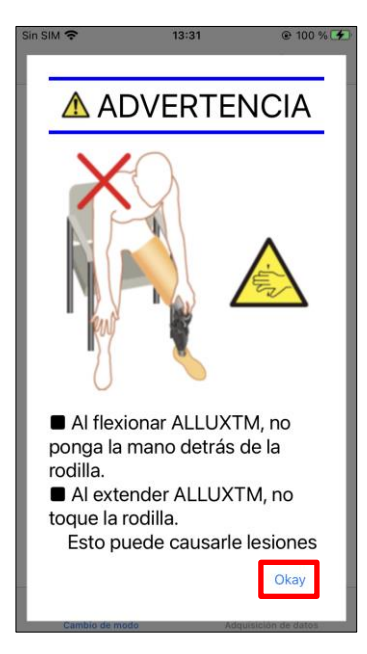

<span id="page-11-0"></span>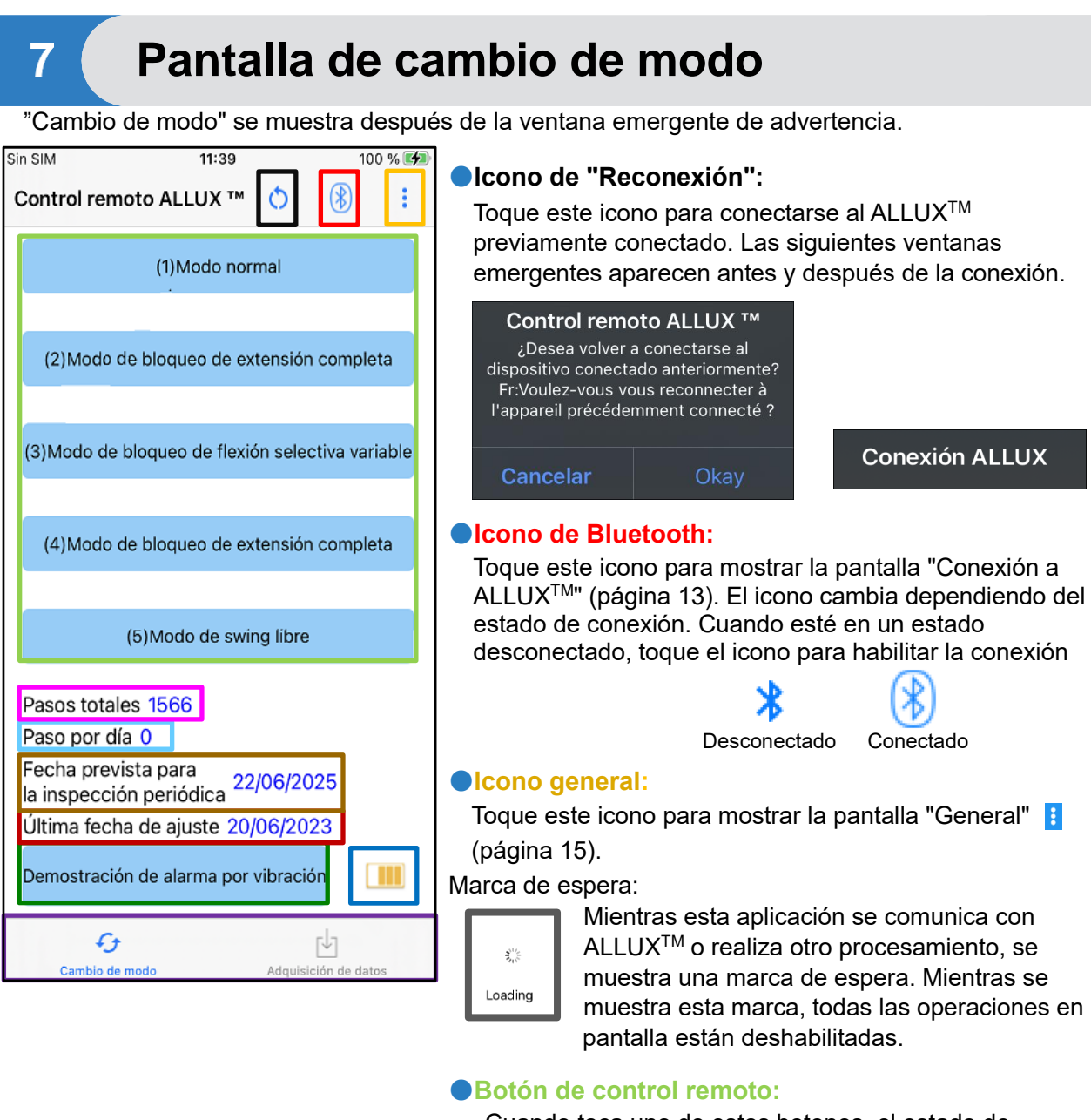

Cuando toca uno de estos botones, el estado de ALLUXTM cambia al modo operativo que fue asignado por el protésico de antemano. Al tocar el botón, se muestra una ventana emergente. Toque el botón "Aceptar".

## ●**Pestaña de cambio de pantalla:**

Puede cambiar entre la pantalla "Cambio de modo" y la pantalla "Adquisición de datos". Toque estos caracteres o deslice cada pantalla hacia la izquierda o la derecha para cambiar la antalla.

### ●**Total Pasos:**

Muestra el número de pasos que ha realizado hasta este punto.

### ●**Pasos diarios:**

Muestra el número de pasos que hiciste en el día.

# **Pantalla de cambio de modo**

### ●**Inspección periódica programada:**

Si introduce la fecha de inicio de uso en "Otros ajustes" del icono "General", aparecerá la fecha programada de la inspección periódica.

### ●**Fecha de ajuste más reciente**:

Muestra la fecha en que ALLUXTM se ajustó por última vez.

### ●**Botón de demostración de alarma de vibración:**

ALLUXTM vibra en demo.

### ●**Nivel de batería:**

Muestra el nivel de batería de ALLUXTM.

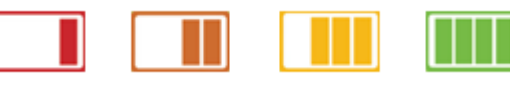

10% ou moins 10~40% 40~70% 70% ou plus

# **Conexión a la pantalla ALLUXTM**

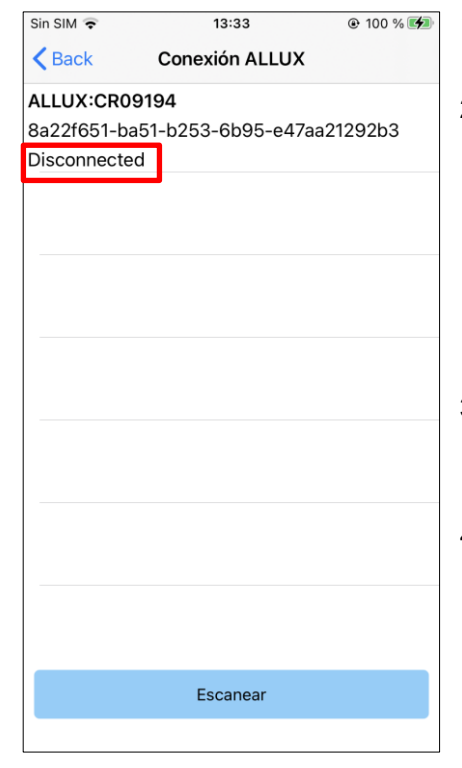

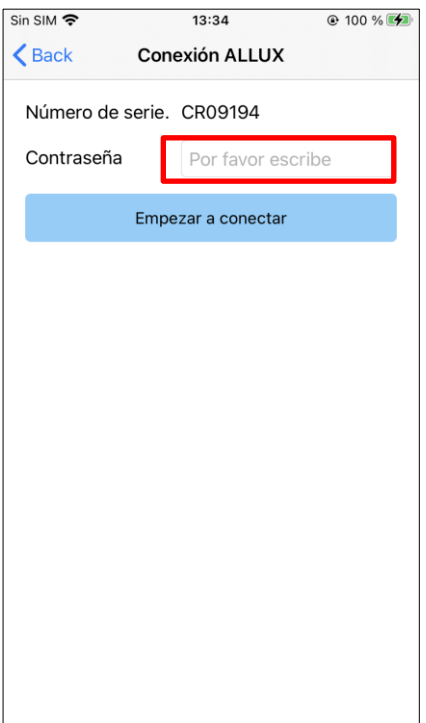

- 1. En la pantalla "Conexión a ALLUX<sup>TM",</sup> se inicia automáticamente la búsqueda de dispositivos inalámbricos.
- 2. Se enumeran los dispositivos relacionados con ALLUX<sup>™</sup>. Los caracteres indicados varían en función del número de serie de ALLUXTM
	- La tercera línea indica el estado de conexión.
	- **O** Desconectado
	- Conectivo
	- Conexo
- 3. Se muestra "ALLUX:Serial No". Si aparece más de un dispositivo, de acuerdo con el número de serie de su ALLUXTM, seleccione el dispositivo inalámbrico adecuado.
- 4. Si el dispositivo inalámbrico para ALLUX<sup>™</sup> no aparece en la lista, es posible que la conexión inalámbrica de ALLUXTM esté en modo de suspensión. Active la conexión inalámbrica haciendo referencia a la página [6.](#page-6-0)

Después de eso, toque el botón "Cancelar" y luego toque el botón "Escanear" que se muestra en esa posición para buscar dispositivos inalámbricos nuevamente.

5. Toque el dispositivo inalámbrico en la lista. Se muestra "Conexión a ALLUXTM". Introduzca la contraseña indicada en el puerto de carga de ALLUXTM. Si no ingresa la contraseña 3 veces, debe reiniciar esta aplicación.

Si la conexión inalámbrica se realiza correctamente,la pantalla "Cambio de modo" (página [11\)](#page-11-0) se muestra automáticamente.

Cuando se conecta por primera vez, se requiere el emparejamiento Bluetooth con un smartphone. Pulse "Emparejar" para permitirlo.

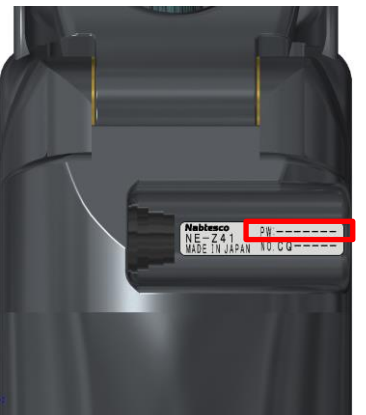

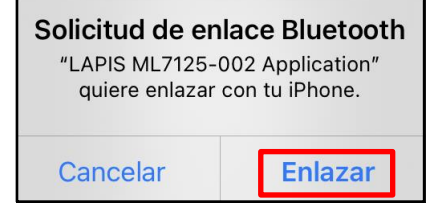

<span id="page-13-0"></span>8

# <span id="page-14-0"></span>9

# **Adquisición pantalla de datos**

Puede comprobar el estado de ALLUX<sup>™</sup> en esta pantalla.

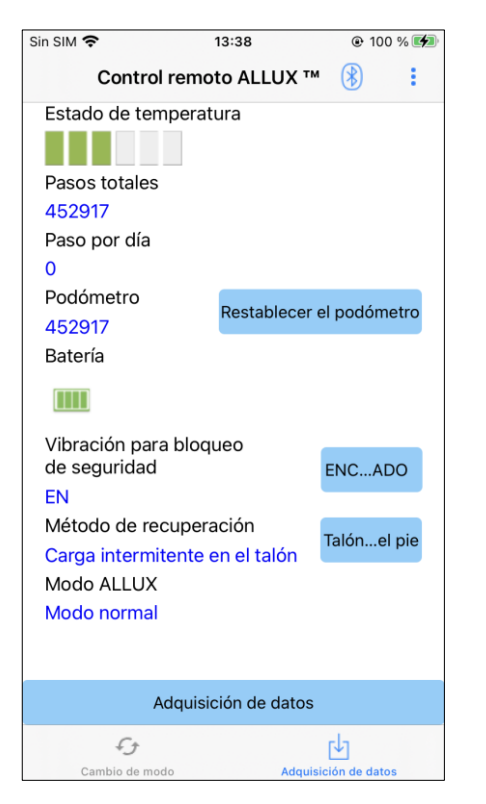

● Temperatura actual:

Puede comprobar la temperatura de ALLUX<sup>™.</sup> El movimiento repetido de ceder puede causar alta temperatura. Cuando ALLUX<sup>™</sup> se calienta, entra en modo de alta temperatura y no se puede caminar.

- Total de Steps: Muestra el número de pasos que ha realizado hasta este punto.
- Pasos diarios:

Muestra el número de pasos que realizó en el día.

● Podómetro:

Cuando toca el botón "Restablecer podómetro", el número de pasos se convierte en 0 una vez y luego comienza a mostrar el número de pasos que realiza desde ese punto.

● Batería:

Muestra el nivel de la batería. (Las marcas mostradas son las mismas que se muestran en la página [11.](#page-11-0))

- Vibración para bloqueo de seguridad: Este botón se utiliza para establecer si se debe o no vibrar el ALLUXTM cuando el bloqueo de seguridad (página 10 de la Guía del usuario) está activado. El valor predeterminado se establece en "ON" (vibrate).
- Método de reconocimiento:

Este botón se utiliza para cambiar el método para devolver la conexión inalámbrica a ON sin usar el cargador o la tapa de apagado cuando la conexión inalámbrica se apagó para subir a un avión, etc. Consulte la página [6.](#page-6-0)

- $\bullet$  Modo ALLUX<sup>TM</sup> actual : Muestra el modo de caminar actual. Consulte la página [7.](#page-7-0)
- Botón de adquisición de datos: Al pulsar este botón, se actualiza información como el número de pasos.

### <span id="page-15-0"></span> $10<sub>1</sub>$ **Pantalla general**

Ace

Cuando toca el icono General en la pantalla "Cambio de modo" o la pantalla "Adquisición de datos", la pantalla muestra la pantalla "General".

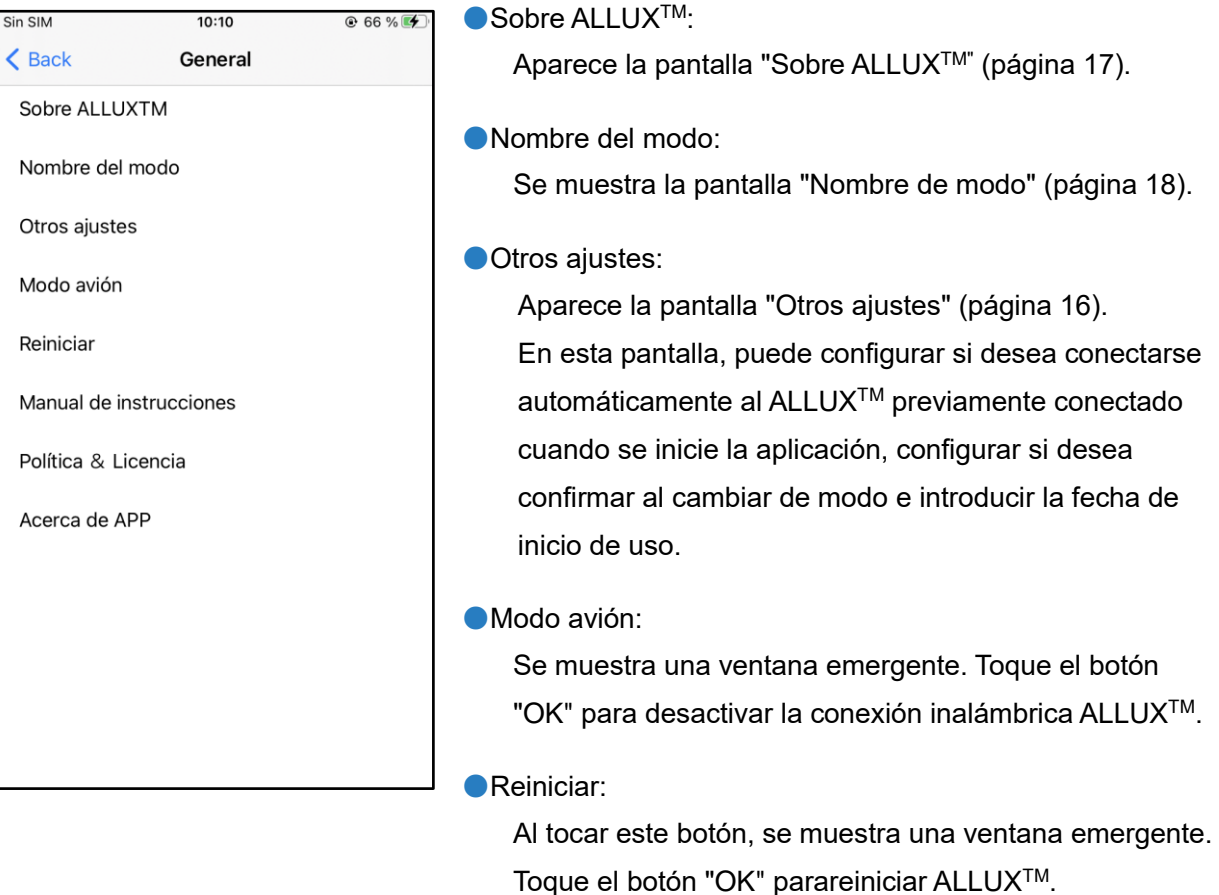

\* A medida que la comunicación se desconecta, debe

(La misma acción que quitar e insertar la tapa de

Dcarga el manual de instrucciones desde el enlace

Se muestra el cuadro de diálogo " Política & Licencia "

Muestra el nombre de la aplicación, su uso, UDI DI, etc.

habilitar la conexión nuevamente.

apagado de alimentación. )

●Manual de instrucciones:

altado.

●Política & Licencia:

(página [9\)](#page-9-0).

Acerca de APP:

**10** Pantalla general **Pantalla general**

# **Otros ajustes**

<span id="page-16-0"></span> $11$ 

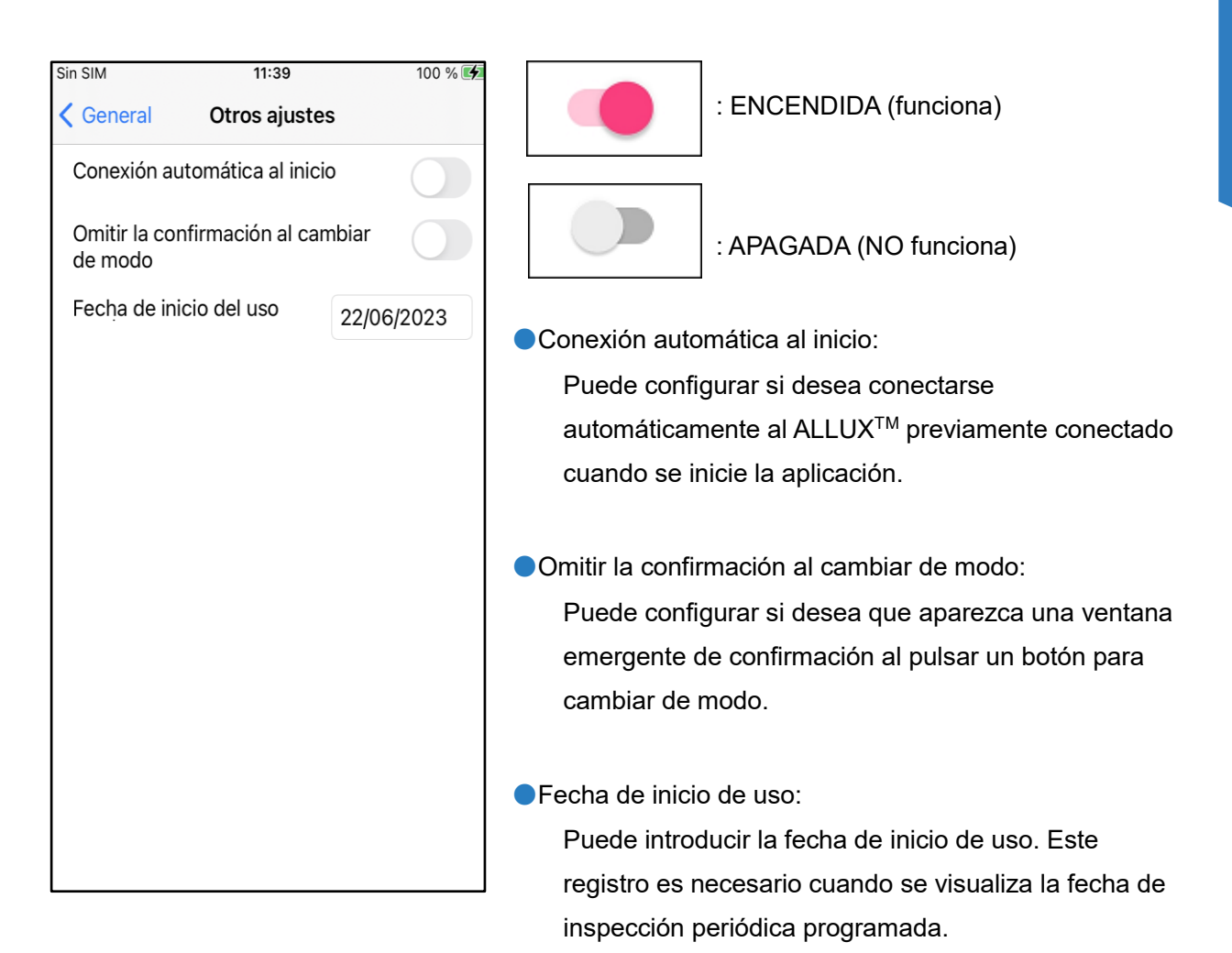

# <span id="page-17-0"></span>**Sobre ALLUXTM**  $12<sub>2</sub>$

13:40

 $100 \%$ 

**Sobre ALLUXSobre ALLUX<sup>TM</sup>** 

**12**

### **くGeneral Sobre ALLUXTM**

Version de aplicacion

 $0.4.2$ 

Sin SIM 주

Versión de firmware ALLUX

50.34/07.32

Número de serie.

CR09194

●Versión de la aplicación:

Se muestra la versión de esta aplicación.

 $\bullet$  Versión del firmware de ALLUX<sup>TM</sup>: Se muestra la versión de firmware de ALLUX<sup>™</sup>.

 $\bigcirc$ Nº de serie:

Se muestra el número de serie del ALLUXTM.

# <span id="page-18-0"></span>**Pantalla Nombre de modo** 13

ALLUXTM permite asignar libremente los modos de funcionamiento descritos en la página [7](#page-7-0) a los botones de la aplicación de control remoto. ALLUX<sup>™</sup> también permite cambiar los nombres de los botones indicados en la pantalla "Cambio de modo". Asegúrese de verificar la tarea con el protésico y cambie los nombres de los botones de acuerdo con la asignación.

Es conveniente nombrar los botones según los valores de ajuste, por ejemplo, 'Modo normal (para un zapato con tacón alto)' o 'Modo de ángulo de flexión limitado (50 grados)'.

Si el protésico cambia la asignación de modo, los nombres de modo vuelven a los valores predeterminados.

- Sin SIM 주  $13.41$  $100 \% 4$ **くGeneral** Nombre del modo El nombre de ALLUXTM Mode 1 (1) Modo normal El nombre de ALLUXTM Mode 2 (2) Modo de límite de ángulo de flexión El nombre de ALLUXTM Mode 3 (3) Modo de bloqueo de flexión selectiva... El nombre de ALLUXTM Mode 4 (4) Modo de bloqueo de extensión comp... El nombre de ALLUXTM Mode 5 (5) Modo normal
- 1. Toque el modo operativo para cambiar el nombre.
- 2. Se muestra un teclado en la pantalla.
- 3. Introduzca un nombre nuevo .
- 4. Toque " $\checkmark$ " para completar la entrada.
- 5. Una vez que regrese a la pantalla "Nombre del modo", el nombre se refleja en esta aplicación.

### <span id="page-19-0"></span> $14($ **Mensaje de error emergente**

Si se produce un error durante una operación, se muestra una ventana emergente. Por favor, siga las instrucciones en la ventana emergente.

# <span id="page-19-1"></span>**Error de conexión a ALLUXTM**

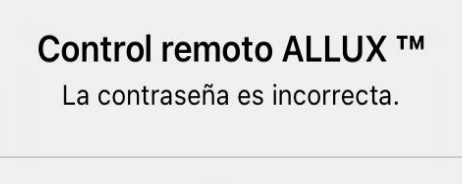

**Okay** 

# <span id="page-19-2"></span>**Error de contraseña (3 veces)**

Control remoto ALLUX<sup>™</sup> La contraseña fue incorrecta 3 veces. La aplicación se cierra cuando se presiona el botón "Aceptar".

**Okay** 

# <span id="page-19-3"></span>**Error de conexión inalámbrica**

Este error se produce cuando se introdujo una contraseña incorrecta en la pantalla "Conexión a ALLUXTM". Introduzca de nuevo la contraseña indicada en el puerto de carga.

Este error se produce si no puede ingresar la contraseña 3 veces. Y luego esta aplicación se cierra de inmediato. Cuando vuelva a iniciar esta aplicación, puede volver a introducir la contraseña.

Control remoto ALLUX<sup>™</sup> No se puede conectar Bluetooth

**Okay** 

Este error se produce cuando falla la conexión inalámbrica entre ALLUXTM y Bluetooth en el smartphone. Intente activar la conexión inalámbrica de ALLUX<sup>™</sup> en referencia a la página [6.](#page-6-0)

# <span id="page-19-4"></span>**Error de comunicación inalámbrica**

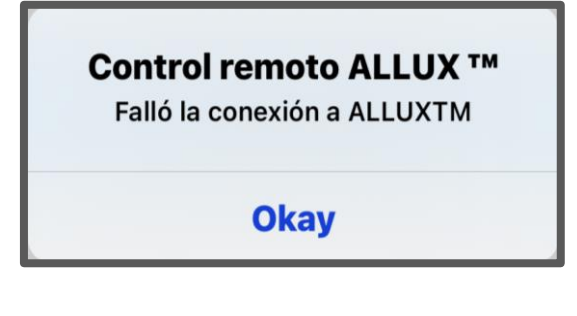

Este error se produce cuando falla la comunicación entre ALLUXTM y la aplicación en el teléfono inteligente. Habilite la conexión inalámbrica nuevamente haciendo referencia a la página [11.](#page-11-0)

Si esto ocurre durante un cambio de modo, compruebe el estado de ALLUXTM y utilícelo.

# <span id="page-20-0"></span>**Error de postura segura**

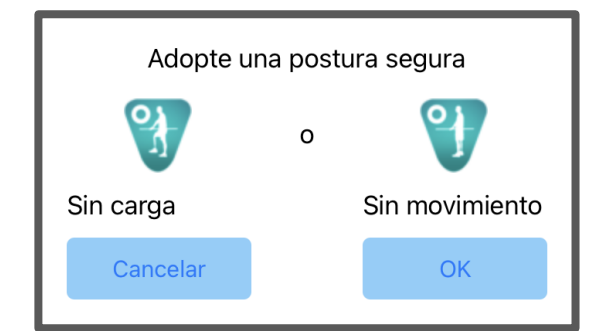

Si el usuario no adopta una postura segura, ALLUXTM no puede cambiar la configuración. Asuma una postura segura refiriéndose a la página [5.](#page-5-0)

Debido a que el control hidráulico puede estar fuera de servicio, el control de ALLUXTM se

# <span id="page-20-1"></span>**Error de control de Hydraulic**

Control remoto ALLUX<sup>™</sup> Una advertencia le solicita que se abstenga de usar ALLUXTM. Contacte a los distribuidores.

Póngase en contacto con el protésico para tener servicio de mantenimiento .

detiene.

**Okay** 

# <span id="page-20-2"></span>**Error del botón "Reconectar"**

Control remoto ALLUX<sup>™</sup> Sin conexión previa de dispositivos.

**Okav** 

Este error aparece cuando se pulsa el botón "Reconectar" sin que haya ningún ALLUX<sup>™</sup> conectado previamente. Realice la conexión según el procedimiento habitual antes de utilizarlo.

# <span id="page-21-0"></span>**Solución de problemas**

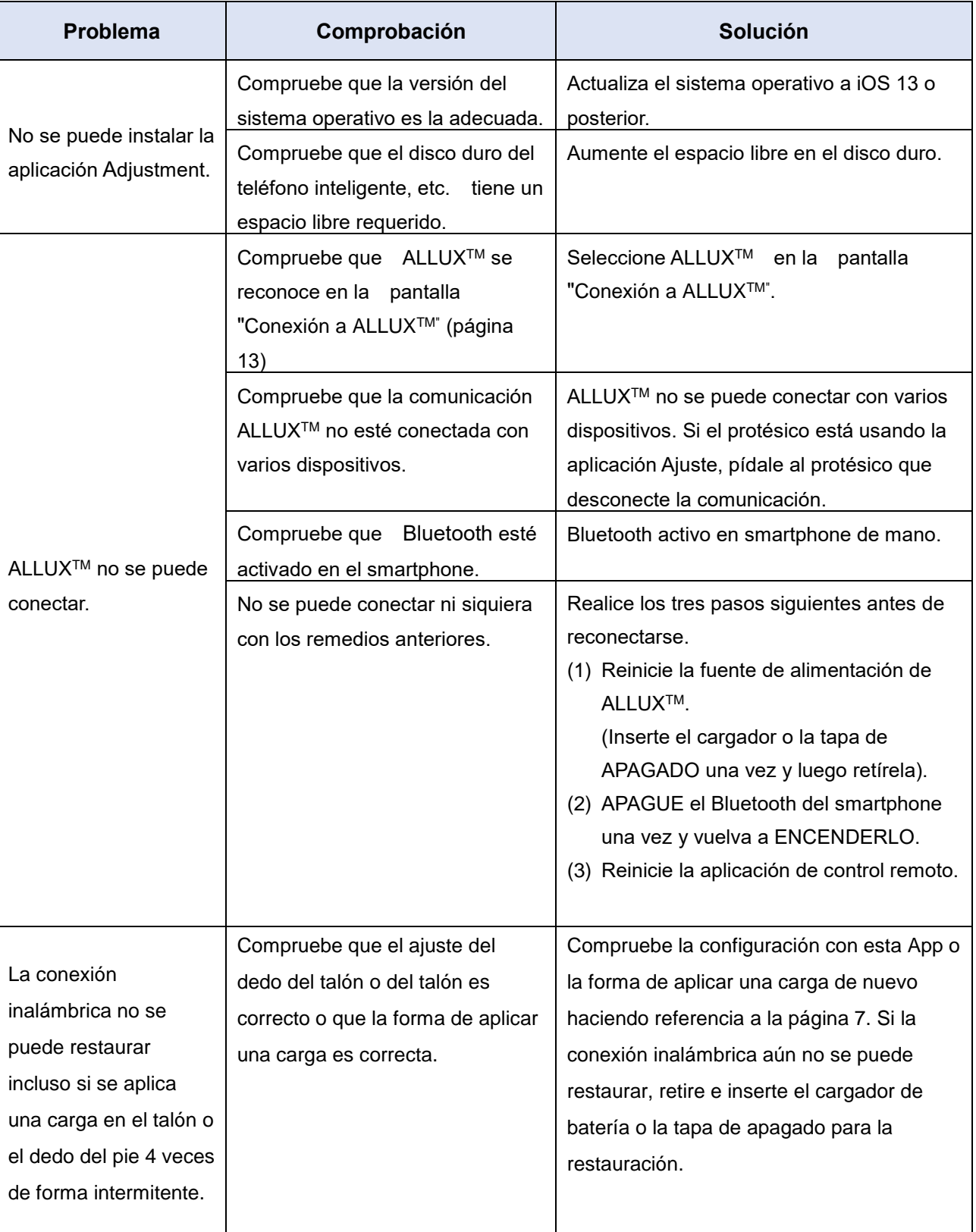

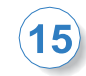

# 15 Solución de problemas

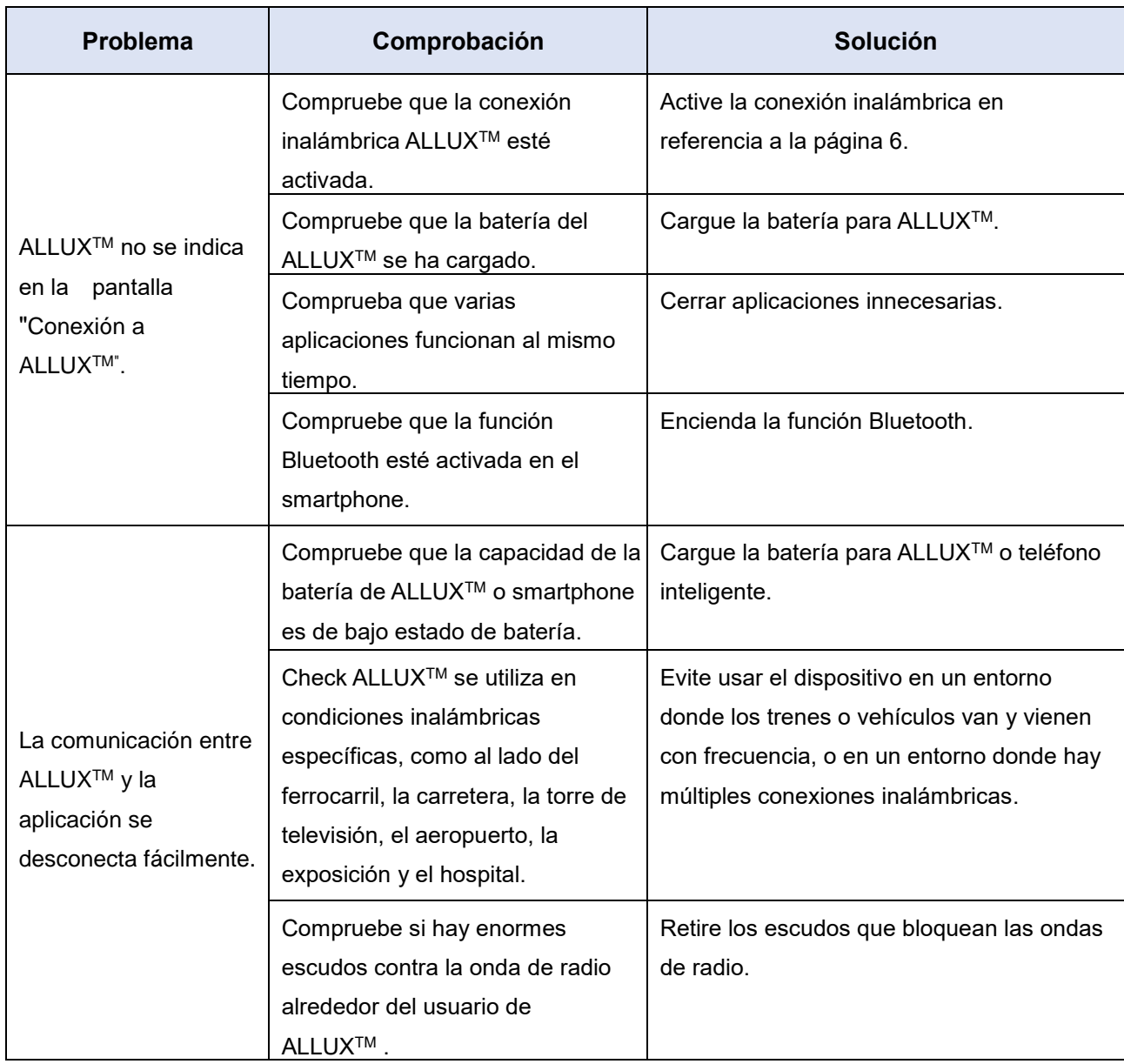

# ALLUX<sup>"</sup>

# **Nabtesco Corporation**

### **Nabtesco Corporation**

Empresa de Innovaciones en Accesibilidad Departamento de Productos de Asistencia

35, Uozakihama-machi Higashinada-ku Kobe, Japón 658-0024 TEL: +81-78-413-2724 FAX: +81-78-413-2725 https://mobilityassist.nabtesco.com/

**Contacto** 

# **Fabricante Representante autorizado para países de la UE**

### **PROTEOR SAS**

6 rue de la Redoute 21850 Saint-Apollinaire France

TEL: +33 3 80 78 42 42 FAX: +33 3 80 78 42 15 cs@proteor.com

 $\epsilon$ 

Por favor, póngase en contacto con nosotros si encuentra alguna página que falte o se desorden.

# **Nabtesco**

**Nabtesco Corporation**